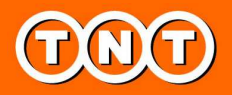

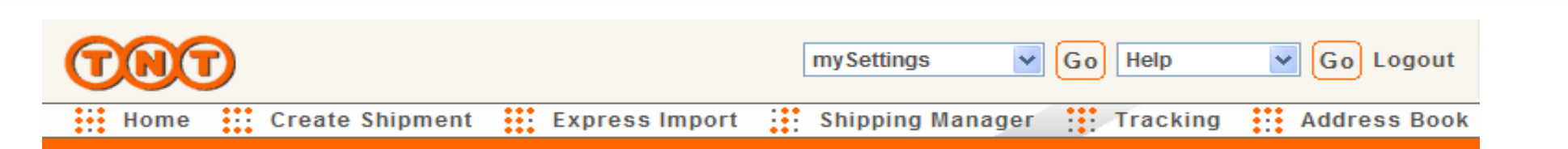

## **Express Import System Quick Reference for Receiver**

This quick reference will show you the key steps in creating an import shipment by using Express Import System.

Step 1: Login to myTNT and click "Express Import" button at the top menu. Step 2: Enter your User ID and Password and press "Login in" button.

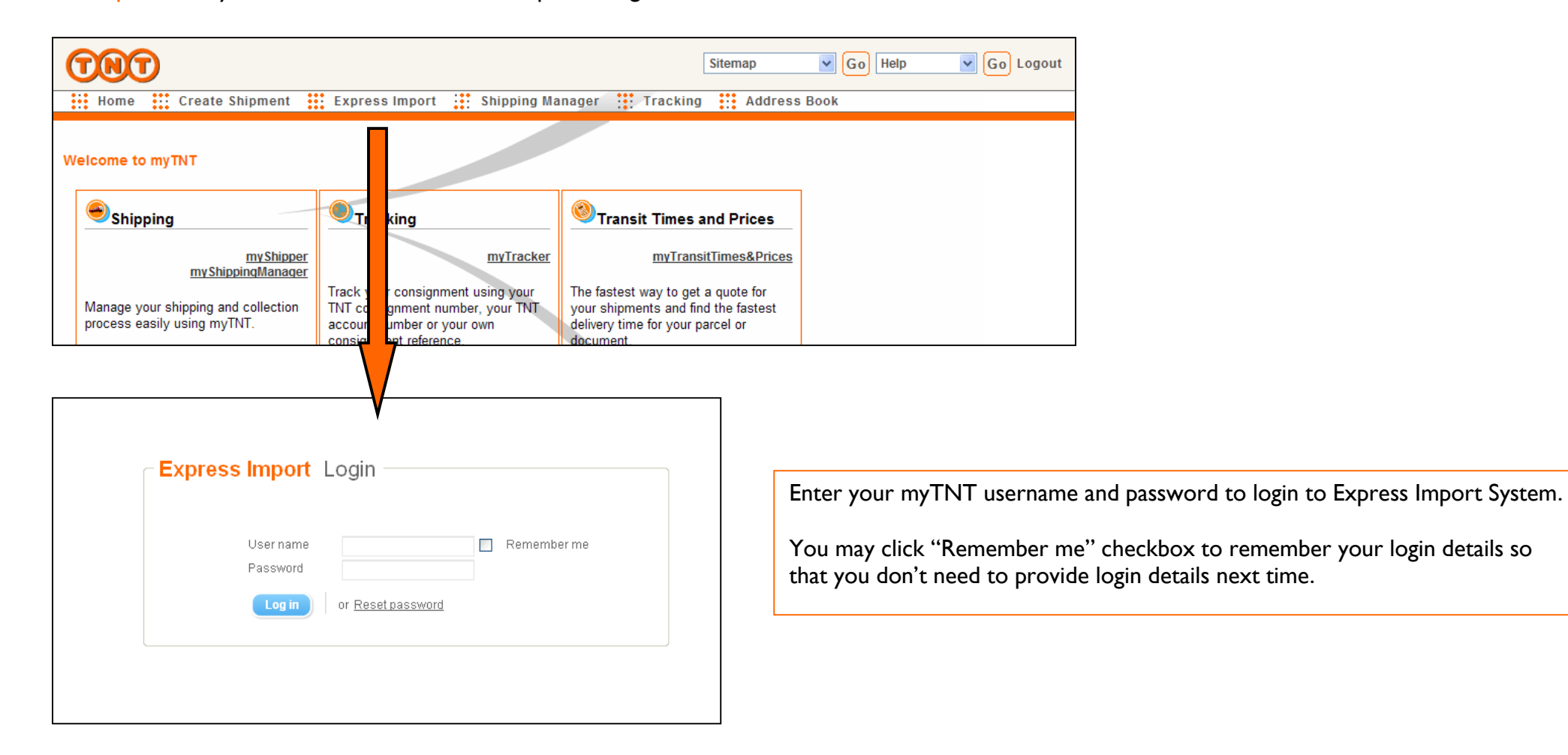

#### **Terms & Conditions**

To start using Express Import System, you have to accept the terms & conditions.

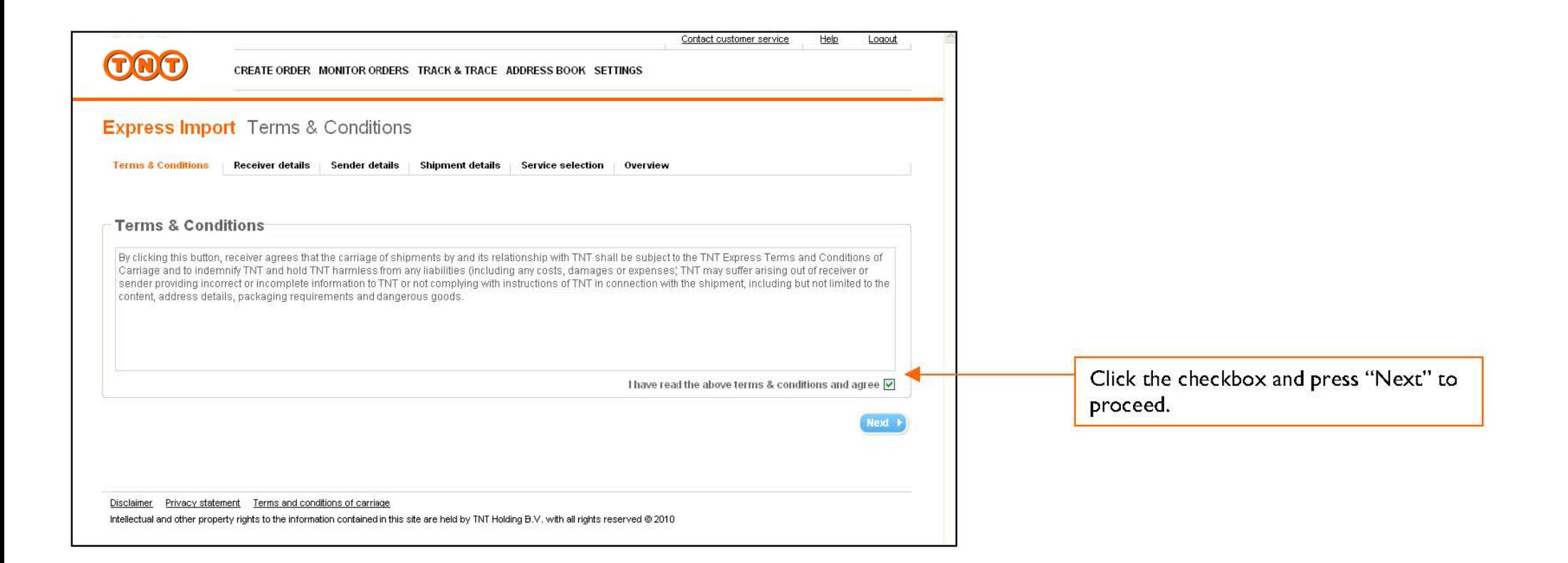

### Receiver Details

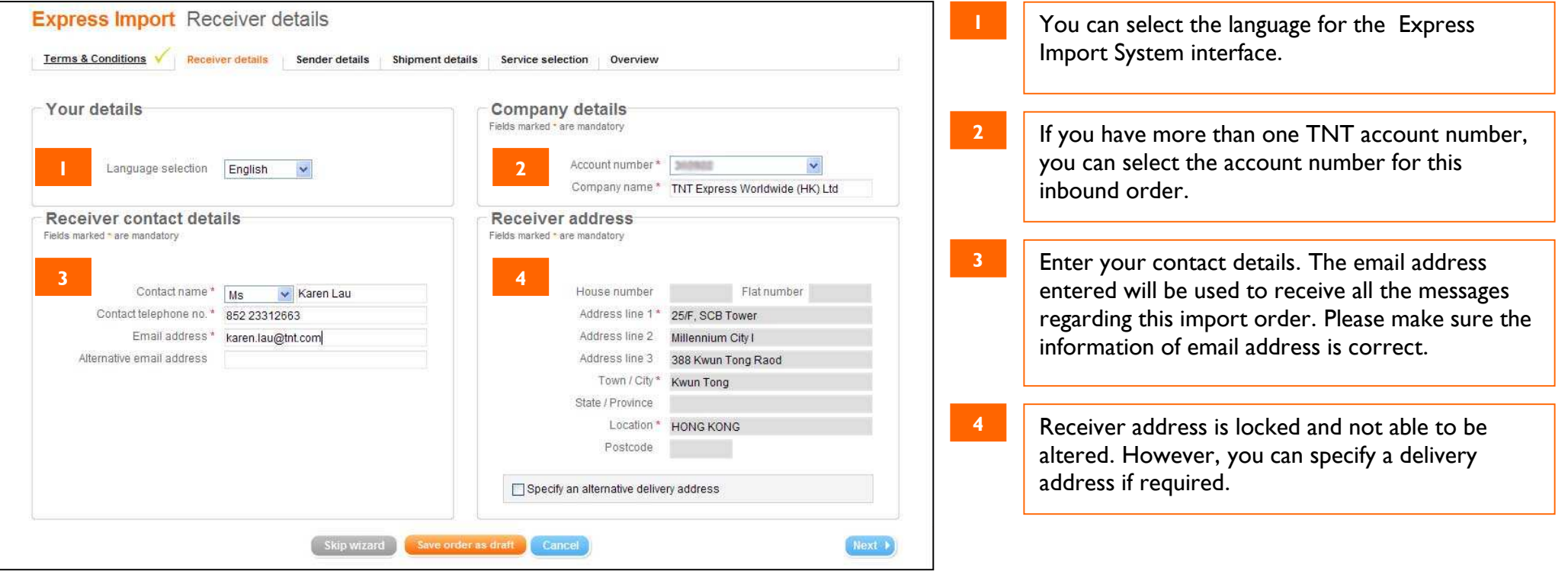

### Sender Details D

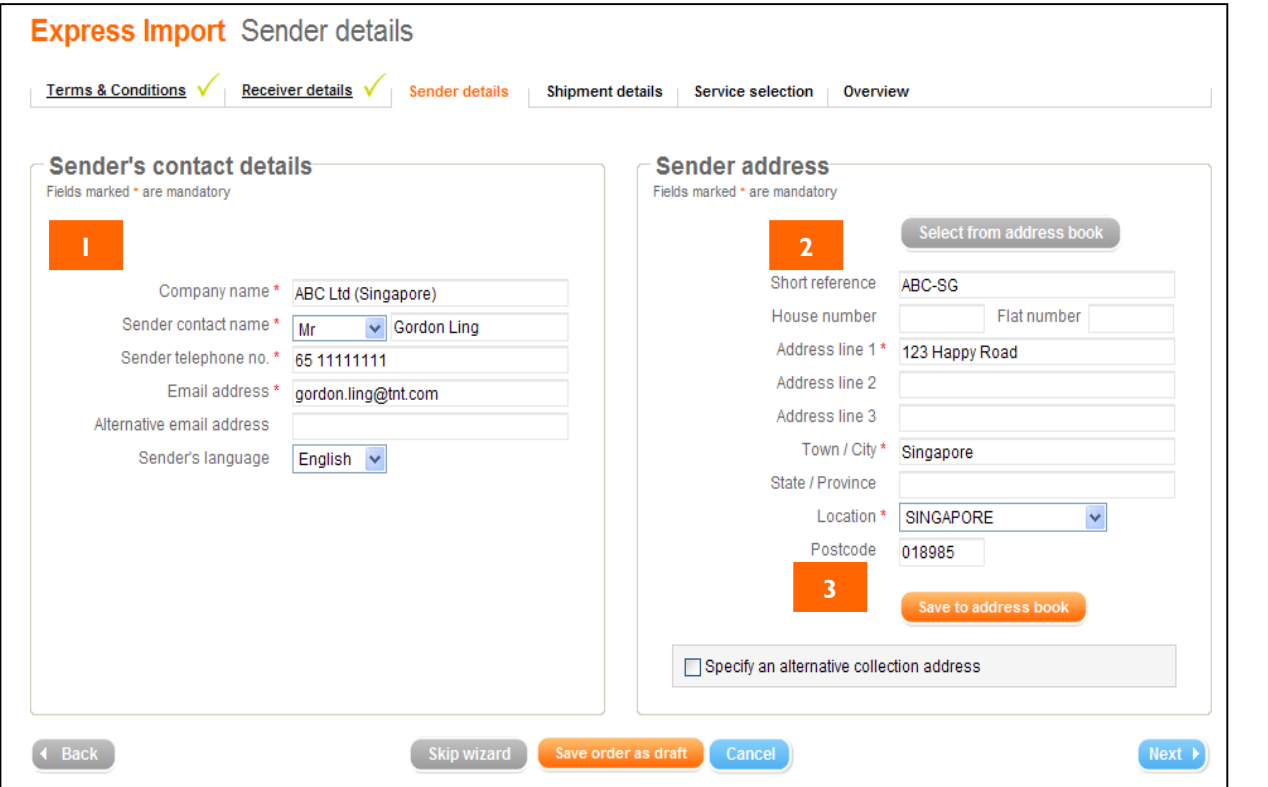

 Enter sender's contact details. The email address entered will be used to receive all the messages regarding this import order. Please make sure the information of email address is correct.

**1**

**2**

**3**

- Enter sender address. If you have saved the address before, click "Select from address book" to recall it.
- After entering a new sender address, remember to click "Save to address book". So that you can recall it next time.

## Shipment Details

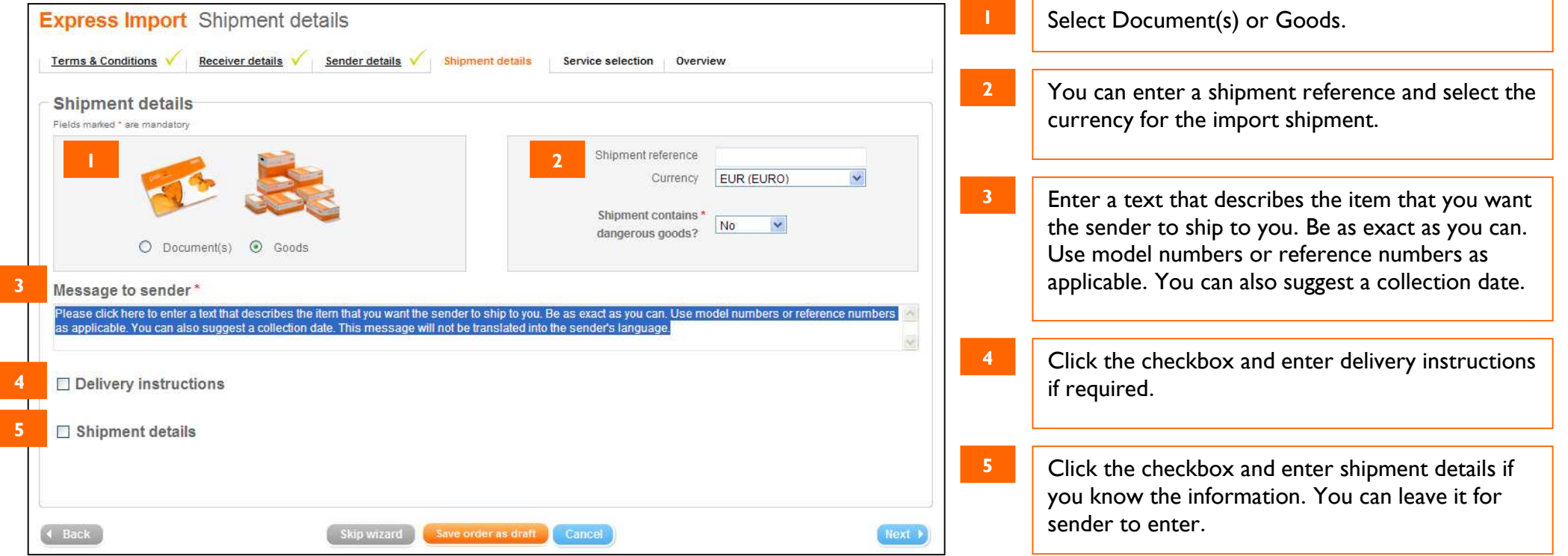

### Service Selection

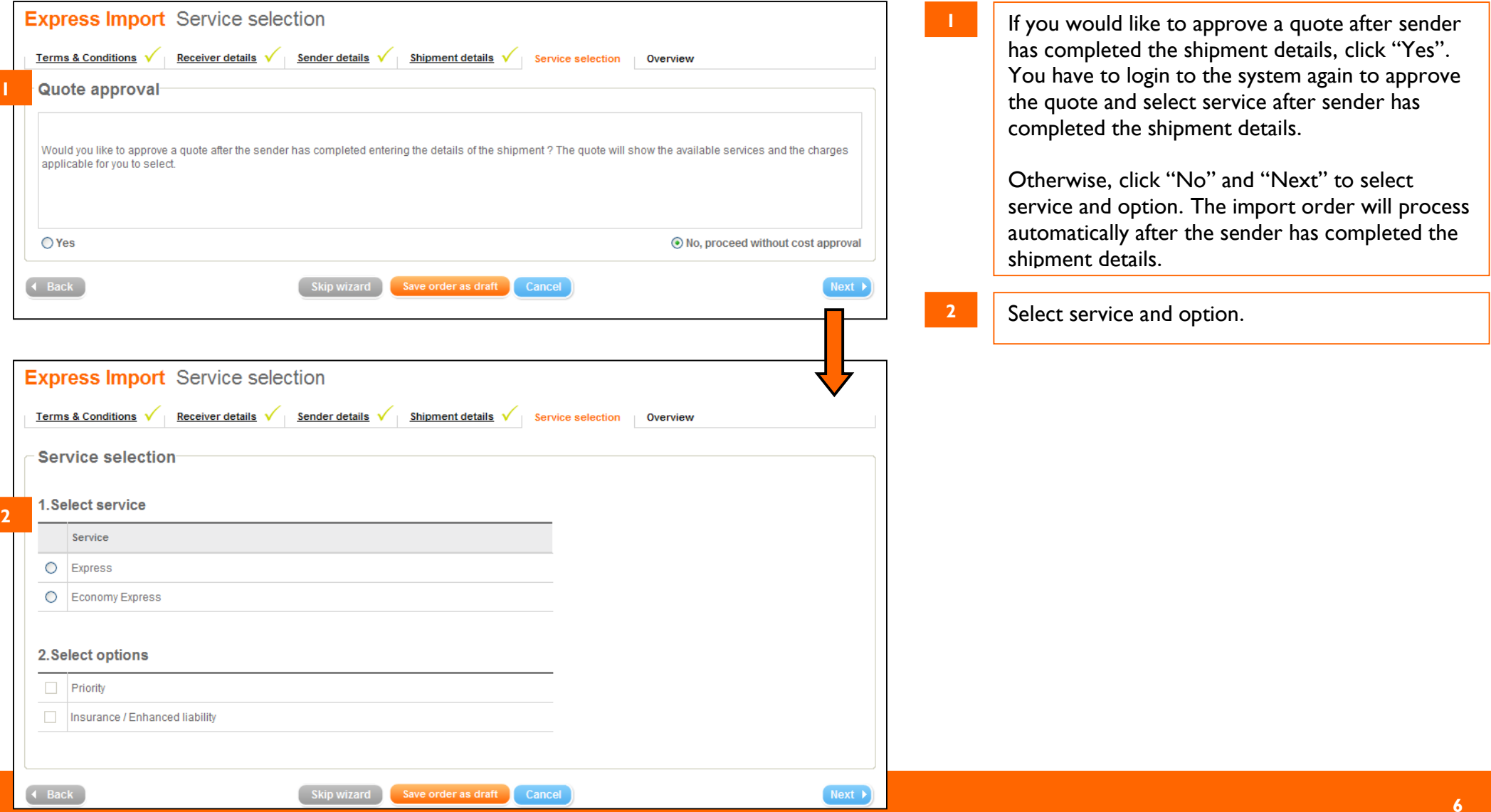

#### Order Overview

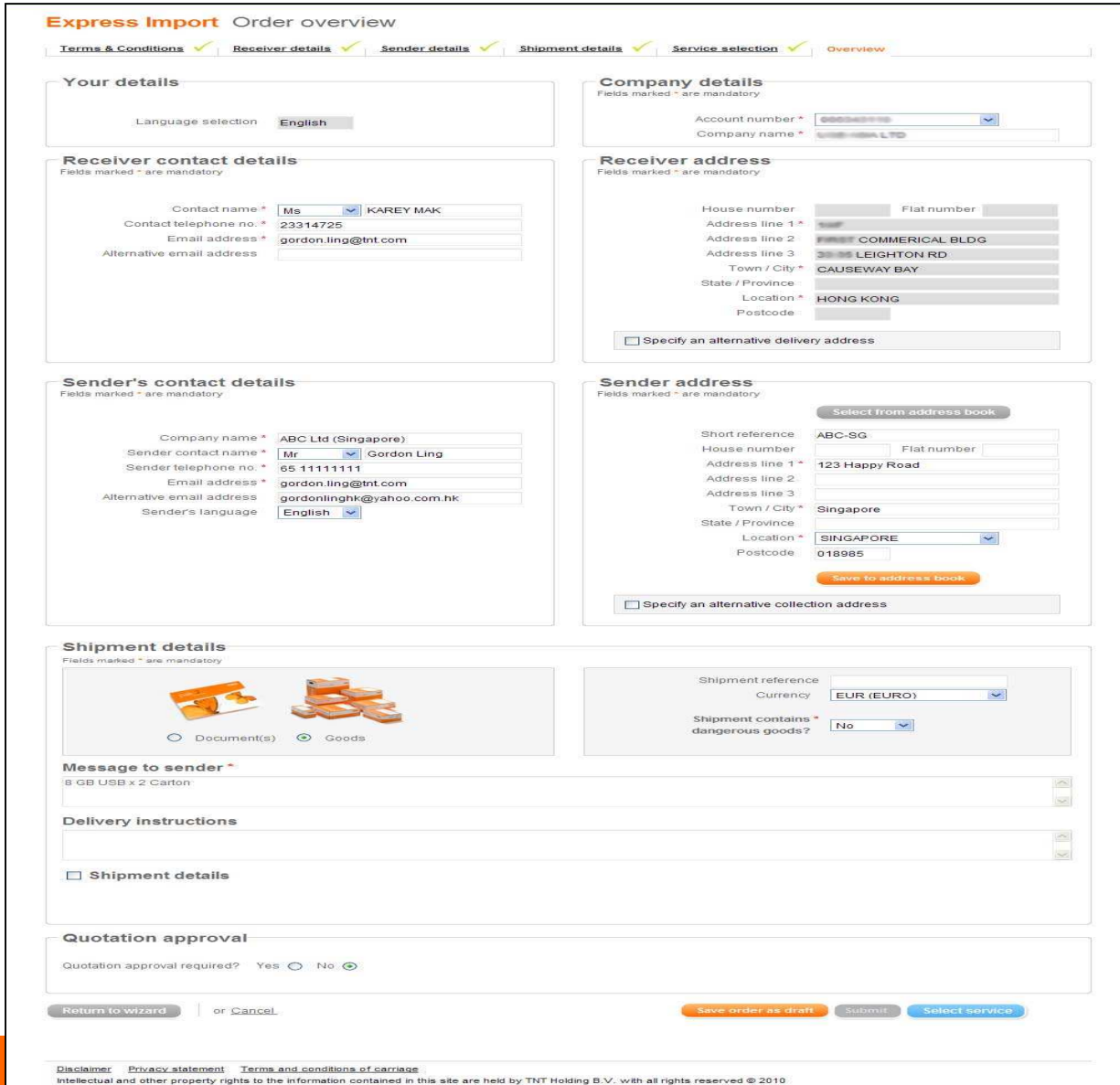

The import order is about to finish. Check the information once again and press "Submit" to confirm this import order.

### Monitor Order

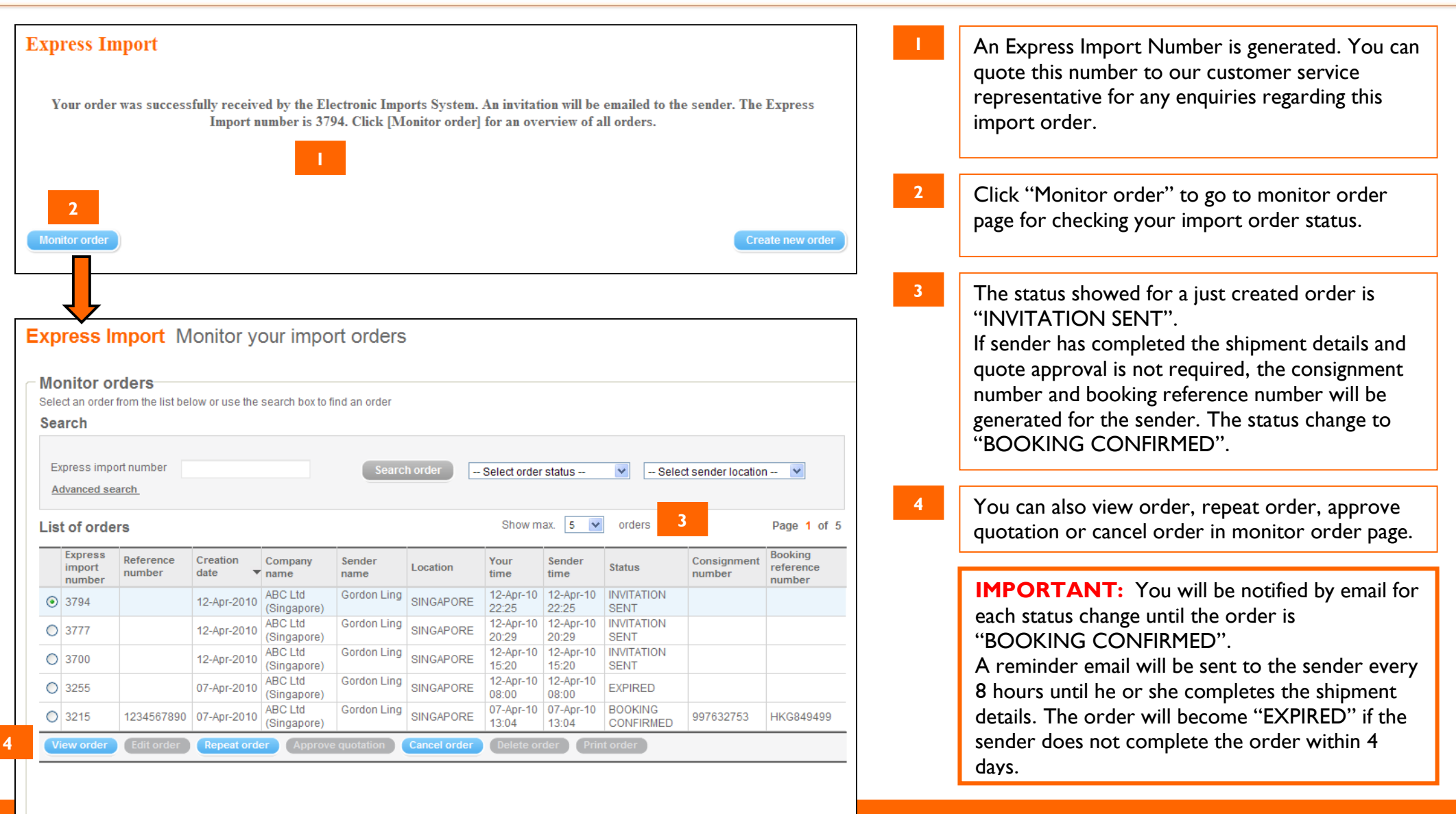

# Email Samples

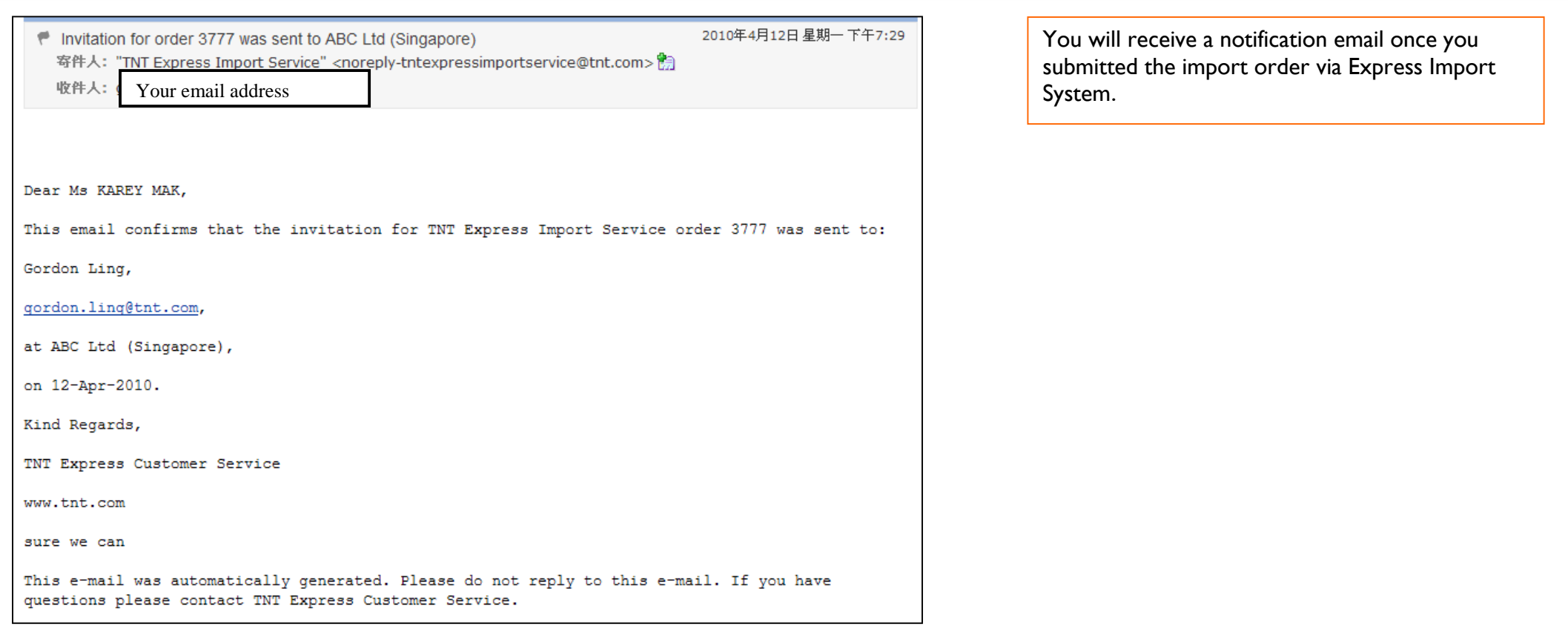

### Email Samples (continued)

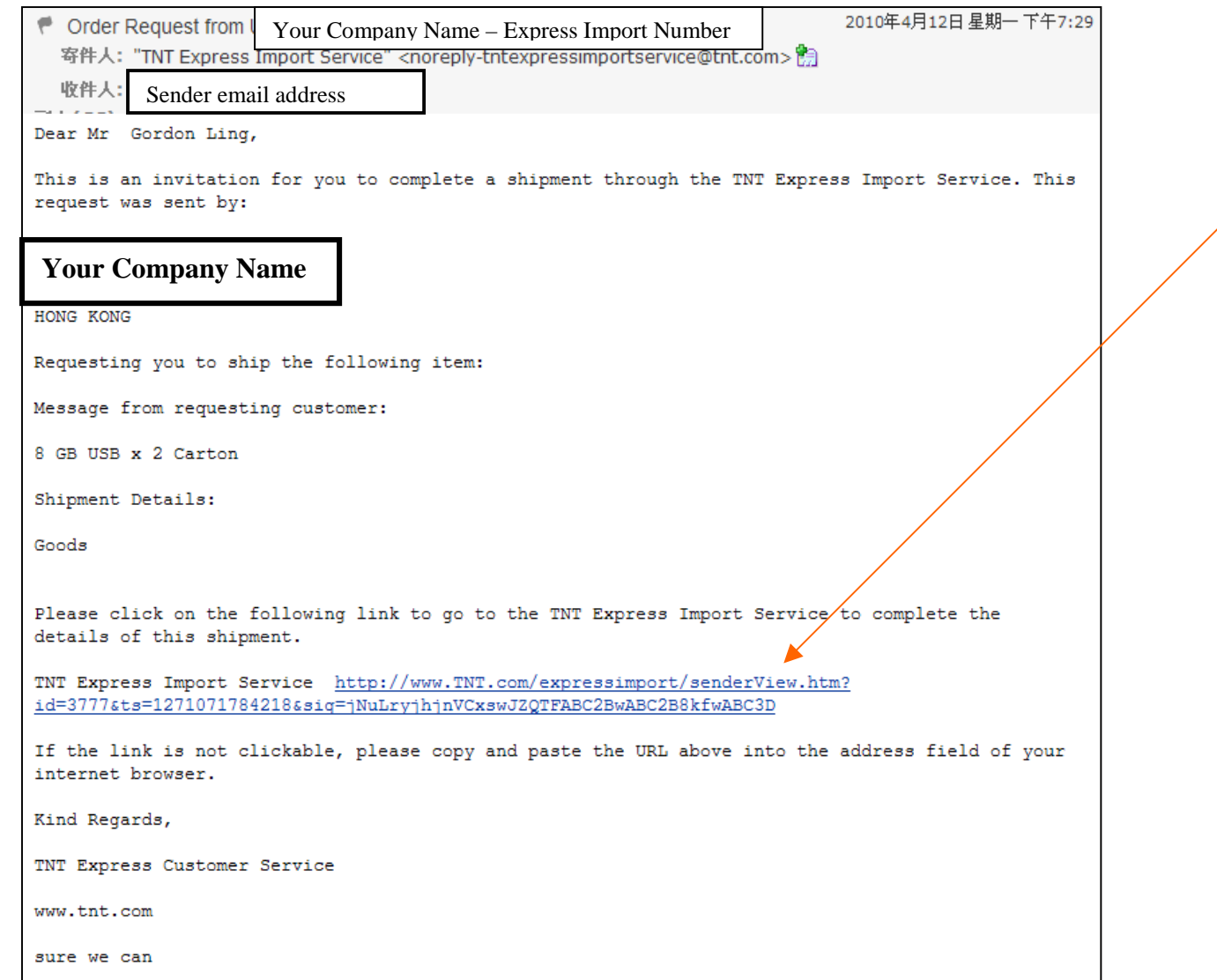

**9**Once you submitted the import order via Express Import System, an order request email will be sent to the sender's mailbox.

Sender is required to click the link in the email content for accessing Express Import System to complete the shipment details for this import order.